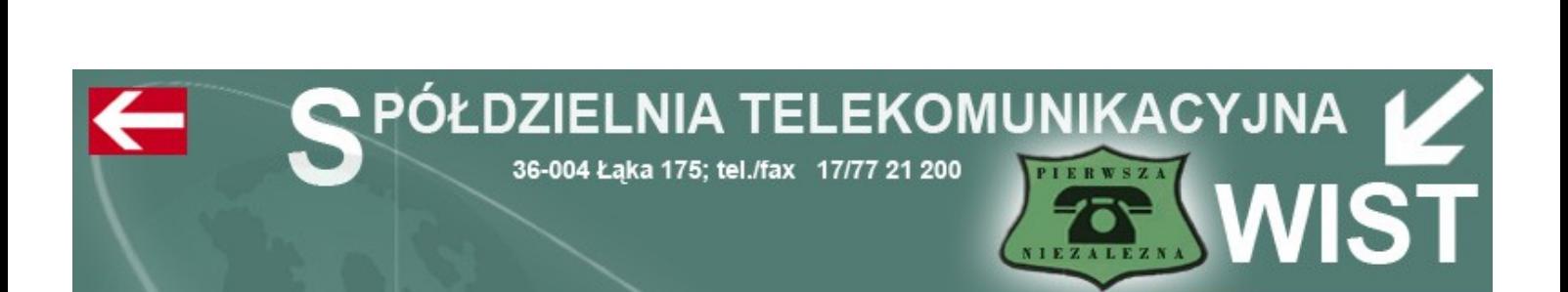

# **Przewodnik Użytkownika Łącza ADSL**

# w Spółdzielni Telekomunikacyjnej "WIST" w Łące

http://www.wist.com.pl

**2010**

## **Konfiguracja Połączenia Internetowego w systemie Windows XP – modem podłączony do karty sieciowej**

Poniżej przedstawiony jest sposób tworzenia nowego połączenia z Internetem przy użyciu protokołu PPPoE. Przedstawiony przykład wykonano w systemie Microsoft Windows XP. **Dane dotyczące: nazwy użytkownika i hasła potrzebne do poprawnego skonfigurowania połączenia zostały zawarte w Protokole Przyjęcia. W razie problemów i wątpliwości prosimy dzwonić pod darmowy numer Dział Obsługi Internetu 17 77 27 700** 

Konfigurację rozpoczynamy od uruchomienia Panelu Sterowania.

**1.** Klikamy na "Start" a następnie "Panel sterowania"

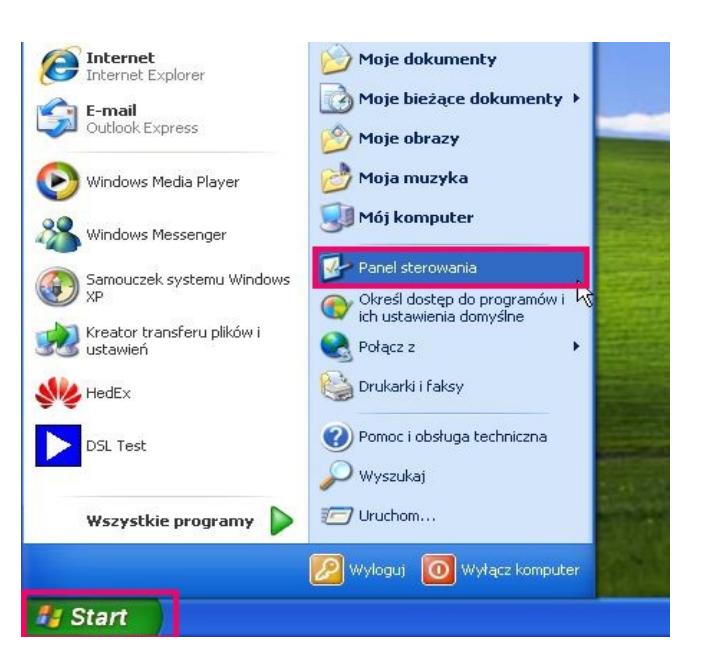

**2.** W **"Panelu sterowania"** klikamy na ikonę **"Połączenia sieciowe i internetowe"**

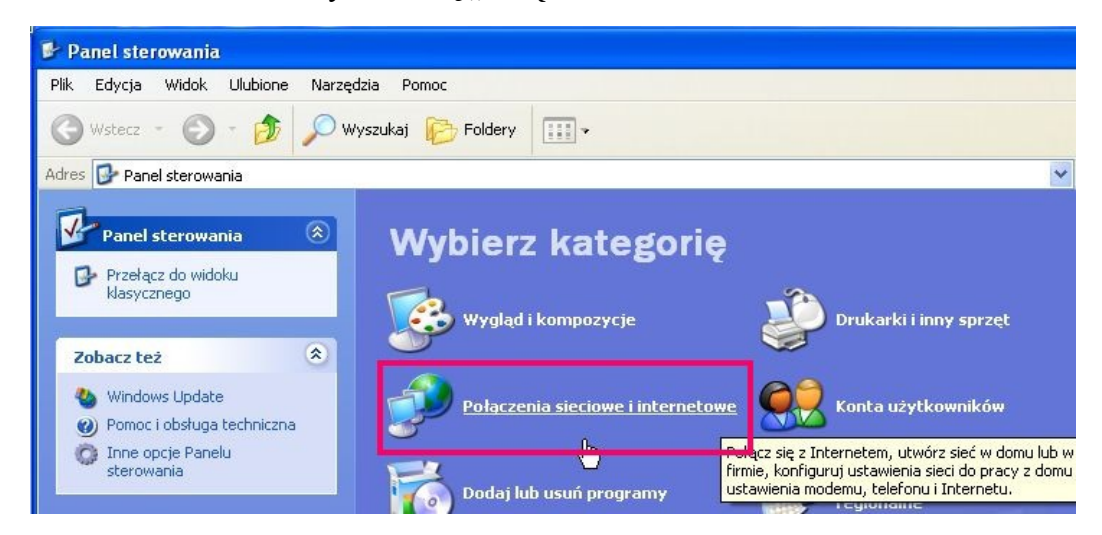

3. Z okienka "Połączenia sieciowe i internetowe" przechodzimy do zakładki "Połączenia sieciowe"

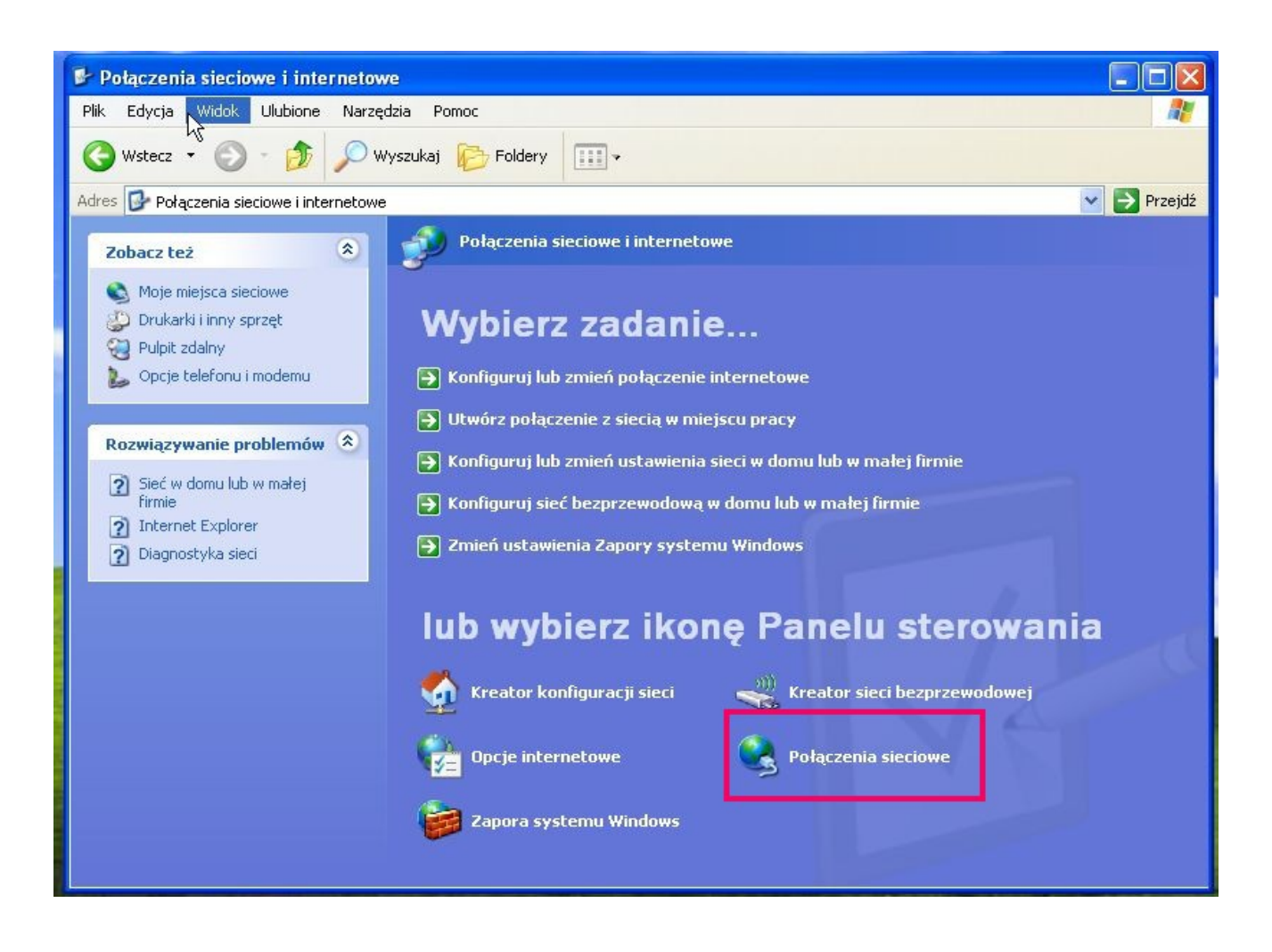

4. W okienku "Połączenia sieciowe" zaznaczamy "Połączenie lokalne" i przyciskamy prawy klawisz

myszki wybierając pozycje "Właściwości" jak na rysunku.

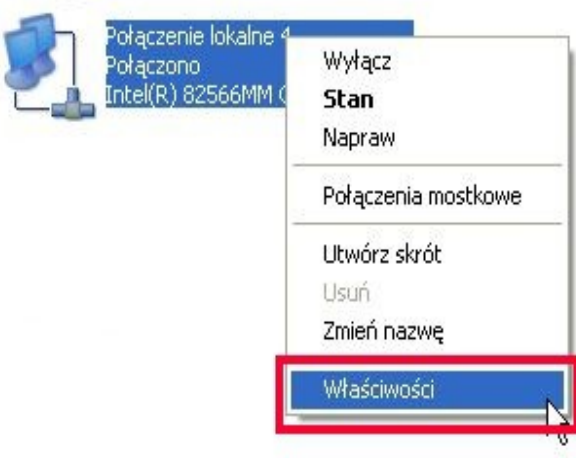

**5.** W oknie **"Właściwości połączenia"** odznaczyć wszystko zgodnie z rysunkiem

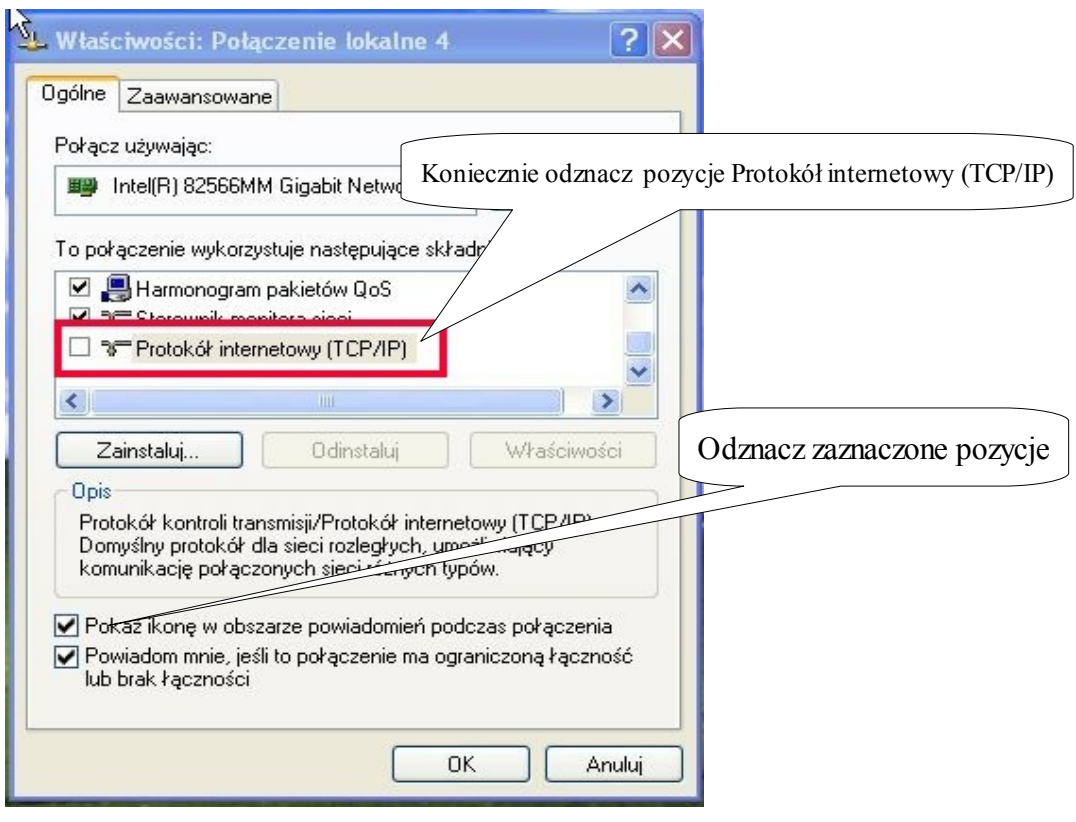

i klikamy "OK"

**6.** W "Połączeniach sieciowych" wybieramy opcję "Utwórz nowe połączenie" jak na rysunku

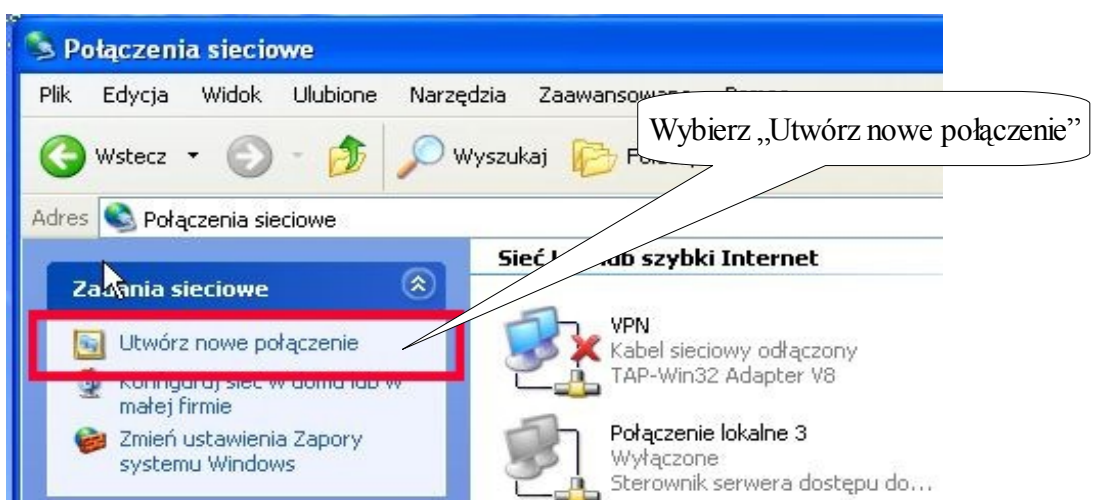

7. Po uruchomieniu "Kreatora nowego połączenia" klikamy "Dalej" postępując zgodnie z poniższymi instrukcjami

8. Wybieramy opcję "Połącz z internetem"

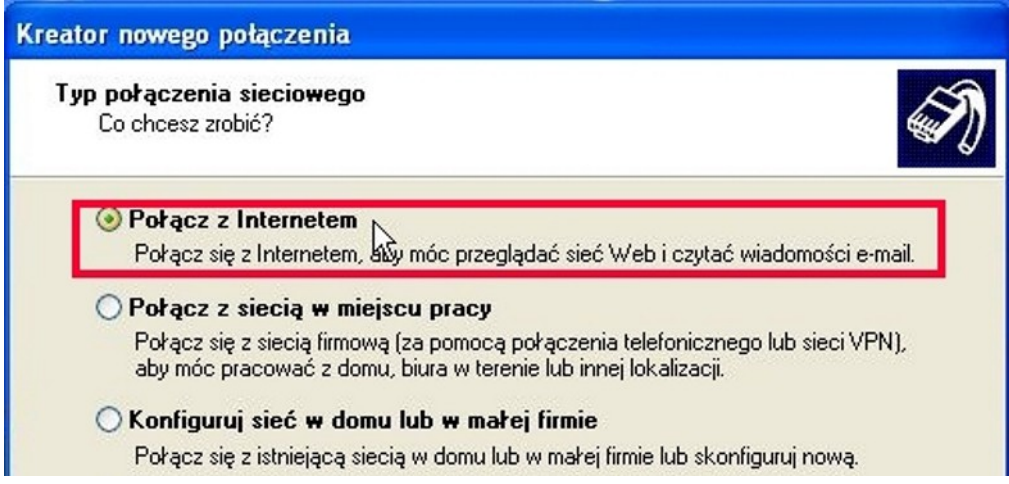

## i klikamy "Dalej"

**9.** Następnie wybieramy opcję "**Konfiguruj moje połączenie ręcznie"**

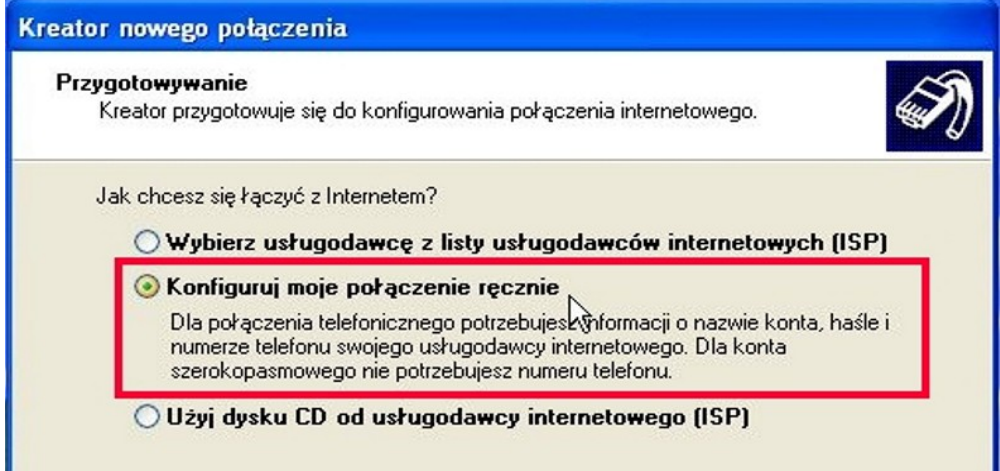

- i klikamy "Dalej"
- **10. Następnie wybieramy opcję "Połącz używając połączenia szerokopasmowego"**

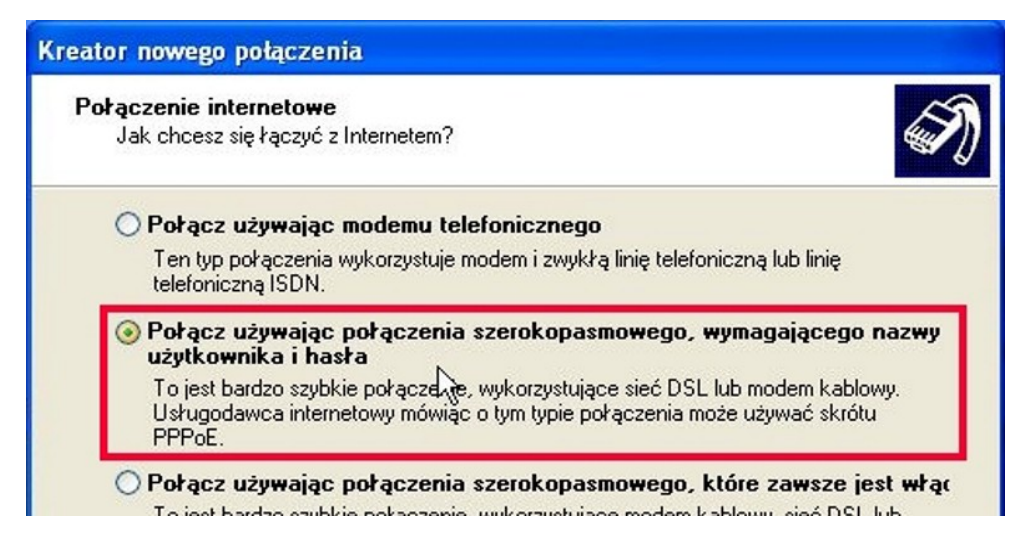

i klikamy "Dalej"

11. Połączenie szerokopasmowe będzie wymagało nazwy np: "Wist"

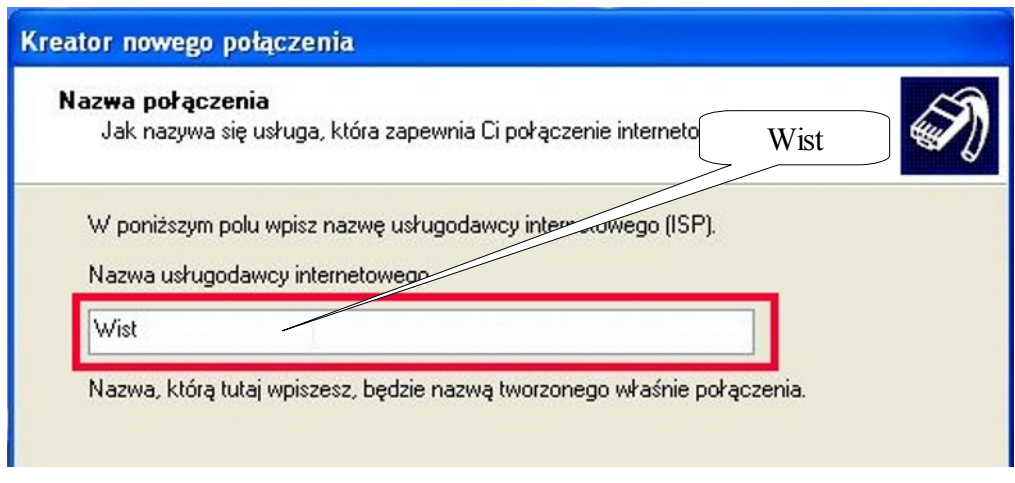

- i klikamy "Dalej"
- **12.** Tutaj proszę wprowadzić dane zamieszczone w Protokole Przyjęcia, pozycja parametry usługi tj: **nazwa użytkownika PPPoE i hasło.**

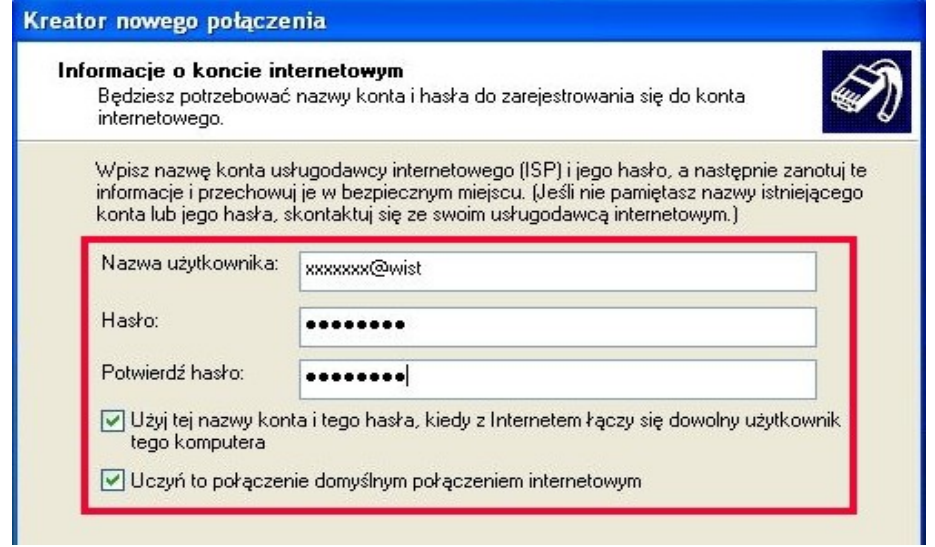

## i klikamy "Dalej"

13. W następnym oknie zaznaczamy "Dodaj skrót do tego połączenia na moim pulpicie" i klikamy "**Żakończ"** 

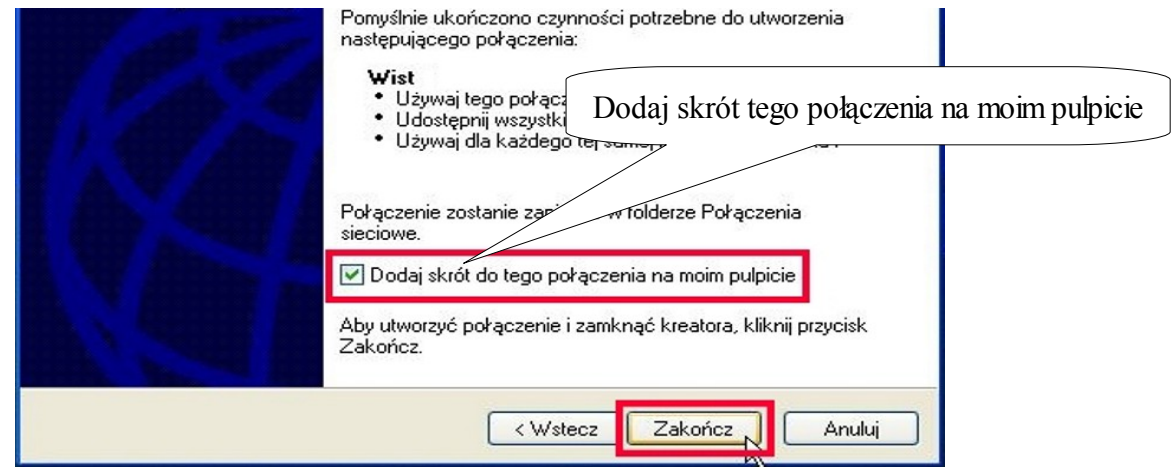

14. Następnie w połączeniach sieciowych zaznaczamy ikonę "Wist" jak na rysunku

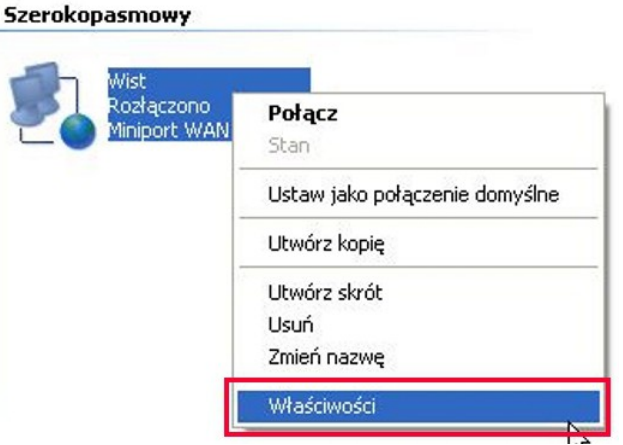

zaznaczamy połączenie z "Wist" przyciskamy prawy klawisz myszki wybierając pozycje "Właściwości"

15. W oknie "Właściwości" "Wist" postępuj zgodnie z zamieszczonym rysunkiem

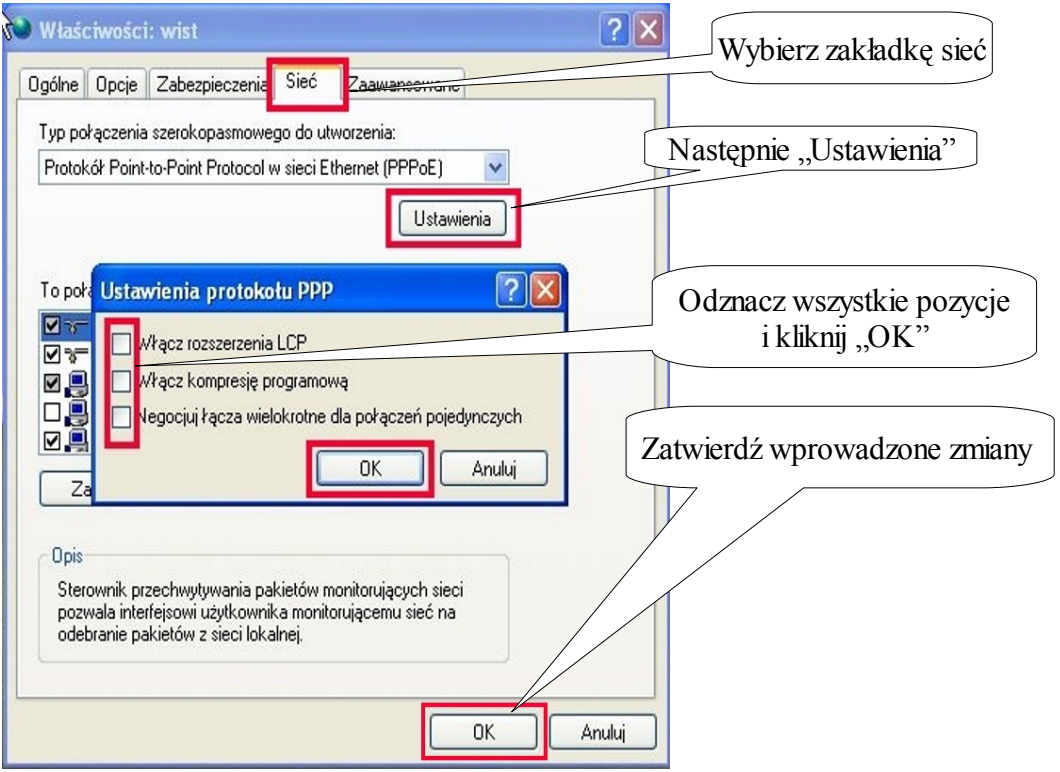

16. Do łączenia z Internetem służy ikonka na pulpicie "Wist"

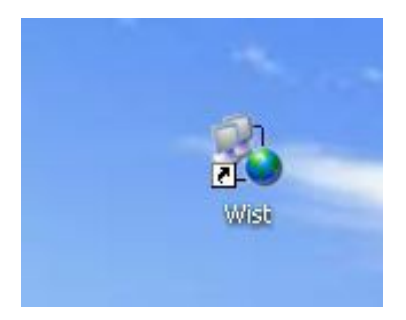

**17.** Teraz możemy sprawdzić nasze nowe połączenie

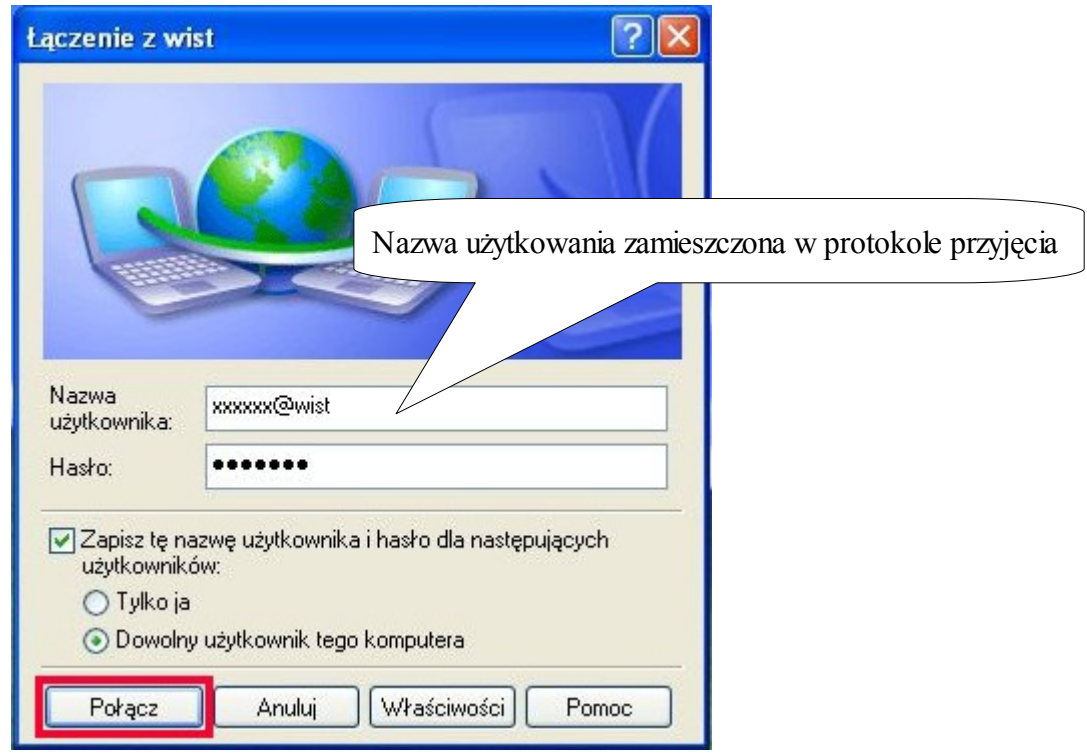

klikając "Połącz"

18. Rysunek poniżej sygnalizuje prawidłowe nawiązanie połączenia z "Wist"

![](_page_7_Picture_4.jpeg)

### **Konfiguracja Połączenia Internetowego w systemie Windows VISTA**

Poniżej przedstawiony jest sposób tworzenia nowego połączenia z Internetem przy użyciu protokołu PPPoE. Przedstawiony przykład wykonano w systemie Microsoft Windows VISTA. **Dane dotyczące: nazwy użytkownika i hasła potrzebne do poprawnego skonfigurowania połączenia zostały zawarte w Protokole Przyjęcia. W razie problemów i wątpliwości prosimy dzwonić pod darmowy numer Działu Obsługi Internetu 17 77 27 700** 

**1.** Klikamy na "Start" a następnie "Panel sterowania"

![](_page_8_Picture_114.jpeg)

**2.** W **"Panelu sterowania"** klikamy na ikonę **"Centrum sieci i udostępniania"** *(widok klasyczny)*

![](_page_8_Picture_5.jpeg)

**3.** W okienku "Centrum sieci i udostępnienia" wybieramy "Zarządzanie połączeniami **i sieciami"**

![](_page_8_Picture_115.jpeg)

4. W oknie "Zarządzaj Połączeniami Sieciowymi" zaznaczamy "Połączenie lokalne" i przyciskamy prawy klawisz myszki wybierając pozycje "Właściwości" jak na rysunku.

![](_page_9_Picture_72.jpeg)

**5.** W oknie **"Właściwości połączenia"** zaznaczyć wszystko zgodnie z rysunkiem

![](_page_9_Picture_73.jpeg)

i klikamy "OK"

6. W, Centrum sieci i udostępniania " wybieramy na opcję, Skonfiguruj połączenie lub sieć" jak na rysunku

![](_page_9_Figure_6.jpeg)

## 7. Wybieramy opcję, **Połącz z internetem**"

![](_page_10_Picture_72.jpeg)

klikamy "Dalej"

8. Następnie wybieramy opcję, Połączenie szerokopasmowe (PPPoE)"

![](_page_10_Picture_73.jpeg)

i klikamy w zaznaczone pole

**9.** Tutaj proszę wprowadzić dane zamieszczone w Protokole Przyjęcia: **nazwę użytkownika**  i hasło. Połączenie szerokopasmowe będzie wymagało nazwy np. "Wist"

![](_page_10_Picture_74.jpeg)

**10.** Teraz możemy sprawdzić nasze nowe połączenie klikając **"Połącz"** 

![](_page_11_Picture_30.jpeg)

**11. Tworzenie skrótu do połączenia z Internetem na pulpicie** 

![](_page_11_Picture_31.jpeg)

**12.** Do łączenie się z Internetem służy ikonka na pulpicie

![](_page_11_Picture_5.jpeg)

#### **Konfiguracja Połączenia Internetowego w systemie Windows 7**

Poniżej przedstawiony jest sposób tworzenia nowego połączenia z Internetem przy użyciu protokołu PPPoE. Przedstawiony przykład wykonano w systemie Microsoft Windows 7. **Dane dotyczące: nazwy użytkownika i hasła potrzebne do poprawnego skonfigurowania połączenia zostały zawarte w Protokole Przyjęcia. W razie problemów i wątpliwości prosimy dzwonić pod darmowy numer Działu Obsługi Internetu 17 77 27 700** 

W celu skonfigurowania połączenia PPPoE w systemie Windows 7 postępuj zgodnie ze wskazówkami.

**1.** Na pasku zadań klikamy na "Start" (A) a następnie "Panel sterowania" (B)

![](_page_12_Picture_73.jpeg)

2. Z okna "Panelu sterowania" przechodzimy do "Sieć i internet"

![](_page_12_Picture_6.jpeg)

**3.** Kolejną czynnością będzie przejście do zakładki **"Centrum sieci i udostępniania",** gdzie będzie konfigurowane nowe połączenie PPPoE oraz ustawienia karty sieciowej.

![](_page_13_Picture_1.jpeg)

Aby dokonać tych zmian klikamy w zakładkę "Zmień ustawienia karty sieciowej"

4. Do poprawnego działania połączenia PPPoE konieczna jest zmiana ustawień protokołu TCP/IP.

![](_page_13_Picture_4.jpeg)

Aby dokonać zmian zaznaczamy "Połączenie lokalne" a następnie klikamy prawym klawiszem myszy i wybieramy "Właściwości"

**5.** We **, Właściwościach**" połączenia **ODZNACZAMY** protokoły internetowe TCP/IP w wersji 6 oraz w wersji 4 oraz pozostałe funkcję z wyjątkiem "Harmonogram pakietów QoS". Wybór zatwierdzamy przyciskiem "OK".

![](_page_14_Picture_81.jpeg)

Mając tak skonfigurowane połączenie lokalne możemy przystąpić do tworzenia naszego nowego połączenia szerokopasmowego.

6. W celu utworzenia połączenia PPPoE wracamy do okna "Centrum sieci i udostępniania" (pkt. 3) gdzie przechodzimy do zakładki **"Skonfiguruj nowe połączenia lub nową sieć".** W oknie wyboru połączenia klikamy dwa razy w zakładkę "Połącz z internetem"

![](_page_14_Picture_4.jpeg)

- **7.** W przypadku wyświetlenia się komunikatu informującego nas o tym że posiadamy już połączenie z internetem, klikamy na "Mimo to skonfiguruj nowe połaczenie"
- **8.** Jeżeli nie posiadamy innego połączenia lub dokonaliśmy wyboru z pkt. 7 to w nowo otwartym oknie wybieramy "Połączenie szerokopasmowe (pppoe)"

![](_page_15_Picture_2.jpeg)

**9. W tym punkcie należy wprowadzić dane zamieszczone w Protokole Przyjęcia: nazwę użytkownika i hasło (wielkość liter w haśle ma znaczenie)**

Po wpisaniu danych z protokołu, zaznaczamy "Zapamiętaj to hasło" oraz nadajemy nazwę naszemu połączeniu np. "Wist" (nadanie nazwy jest konieczne). Jeżeli w komputerze jest utworzonych więcej niż jeden profil użytkownika zaznaczamy "Zezwalaj innym osobom na korzystanie z tego połączenia".

![](_page_15_Picture_80.jpeg)

10. Gdy już mamy skonfigurowane połączenie tak jak na rys. wyżej klikamy na "Połącz"

**11.** Jeżeli podczas konfigurowania połączenia z jakiegoś powodu nie będzie możliwe jego nawiązanie, wyświetli się nam komunikat informujący nas o tym. Pomimo tego ostrzeżenia należy kliknąć na "Mimo **to skonfiguruj połączenie"**

![](_page_16_Picture_1.jpeg)

Wyświetlenie tego ostrzeżenia informuje nas o problemie związanym z komunikacją pomiędzy komputerem a modemem (nie połączona karta sieciowa komputera z modemem za pośrednictwem kabla sieciowego wpiętego do gniazda LAN, wyłączona/niezainstalowana karta sieciowa) lub brak komunikacji modemu z centralą (sprawdzić czy jest wpięty kabel do gniazdka LINE na modemie).

12. Pojawienie się takiego komunikatu (fot. niżej) oznajmia nam poprawne skonfigurowanie połączenia szerokopasmowego, dzięki któremu będzie można korzystać z sieci internet.

![](_page_16_Picture_4.jpeg)

**13.** W celu ponownego połączenia z internetem za pośrednictwem PPPoE należy wykonać kolejne czynności. Klikamy w prawym dolnym rogu ekranu ikonkę sieci a następnie na nasze utworzone połączenie i dajemy "POŁĄCZ"

![](_page_17_Picture_27.jpeg)

# **Wymagania dla systemu Windows XP, Vista, Windows 7 do poprawnego działania Internetu**

- http://www.avg.pl/pobierz.html
- **1.** System Windows musi mieć zainstalowane oprogramowanie antywirusowe
- **2. Windows XP bezwarunkowo musi mieć zainstalowany dodatek Service Pack wersji 3, a dla Windows Vista Service Pack w wersji 1.**

W celu sprawdzenia aktualnej wersji Service Pack należy:

- dla Windows XP wykonać następujące czynności:

*- Klikamy na /Start/Panel Sterowania/Wydajność i Konserwacja/System/*

![](_page_18_Picture_77.jpeg)

- dla Windows Vista wykonać następujące czynności:

*- Klikamy na /Start/Panel Sterowania/System i Konserwacja/System/*

![](_page_18_Picture_78.jpeg)

- **3. System operacyjny musi być na bieżąco aktualizowany przy użyciu z automatycznej aktualizacji systemu lub przez stronę otwierając adres [http://www.update.microsoft.com](http://www.update.microsoft.com/)**
- **4. Korzystaj z innej przeglądarki internetowej niż Internet Explorer np. Mozilla Firefox**

http://www.firefox.pl

 **Korzystając z Internetu Powinieneś Wiedzieć, ze:** 

- **podczas wyładowań atmosferycznych (burz) należy koniecznie wyciągać kabel telefoniczny i zasilający z modemu !**
- **pod żadnym pozorem nie wolno wciskać przycisku RESET w modemie !**

**W przypadku nie stosowanie się do wyżej wymienionych punktów Spółdzielnia ma prawo obciążyć klienta za nie przestrzeganie regulaminu, zgodnie z cennikiem zamieszczonym na stronie [www.wist.com.pl](http://www.wist.com.pl/)** 

**Wszelkie problemy związane z działaniem Internetu prosimy kierować pod bezpłatny numer 17 77 27 700**

**Zanim zadzwonisz by zgłosić problem z dostępem do Internetem sprawdź:** 

- **1. czy modem jest podłączony do zasilania i linii telefonicznej,**
- **2. czy modem jest podłączony do komputera,**
- **3. czy w telefonie jest sygnał telefoniczny,**

**w przypadku sprawdzenia w/w czynności spróbuj na chwile ~ 1 minute wyłączyć i włączyć modem z zasilania** *( nie próbuj wciskać przycisku RESET),*

- **4. czy połączenie lokalne jest włączone w systemie oraz czy utworzone jest połączenie PPPoE, aby to sprawdzić:**
	- **a)** w Windows XP wykonaj następujące czynności:

**-** */Start/Panel Sterowania/Połączenia sieciowe i internetowe/Połączenia sieciowe/*

![](_page_19_Picture_13.jpeg)

**b)** w Windows Vista wykonaj następujące czynności:

*- Start/Panel Sterowania/Sieć i internet/Centrum sieci i udostępniania/Zarządzaj połączeniami sieciowymi.*

![](_page_20_Picture_2.jpeg)

**c)** w Windows7 wykonaj następujące czynności:

- *Start/Panel sterownia/Sieć i internet/Centrum sieci i udostępniania/Zmień ustawienia karty sieciowej*

![](_page_20_Picture_5.jpeg)

Powyższe rysunki przedstawiają prawidłową konfiguracje Połączenia lokalnego. Czerwony krzyżyk lub wykrzyknik na Połączeniu lokalnym informuje nas o problemie z komunikacją pomiędzy komputerem a modemem.

# **LISTA TYPOWYCH BŁEDÓW POŁĄCZENIA PPPOE**

### **Zanim zostanie zgłoszony problem prosimy o sprawdzenie kilkakrotne połączenia lokalnego w połączeniach sieciowych.**

Nr błędu Przyczyna i rozwiązanie problemu

- **619** Błąd połączenia spróbować ponownie i w razie dalszych problemów zgłosić serwisowi
- **676** Błąd połączenia spróbować ponownie i w razie dalszych problemów zgłosić serwisowi

**678, 651, 815 -** Błąd połączenia - problem z komunikacją. Sprawdź czy włączony jest modem ADSL do prądu i do gniazdka telefonicznego. Sprawdź czy modem ma synchronizacje *(kontrolka ADSL na modemie świeci się w sposób ciągły a ACT mruga)*. W przypadku posiadania więcej niż jednej karty sieciowej należy sprawdzić czy odpowiednia karta jest włączona (patrz błąd 769). W przypadku dalszego występowania błędu zgłosić problem pod bezpłatny numer 17 77727 700

![](_page_21_Picture_6.jpeg)

**691 -** Błąd weryfikacji użytkownika. Wpisz poprawnie nazwę użytkownika i hasło z protokołu

![](_page_21_Picture_88.jpeg)

**769 -** Błąd komunikacji z urządzeniem. Niezainstalowana lub wyłączona karta sieciowa. Zainstalować lub włączyć kartę sięciową po której realizowana jest transmisja do sięci WIST. Można to zrobić w START  $\rightarrow$ PANEL STEROWANIA -> POŁĄCZENIA SIECIOWE

**738 -** Nie przypisano adresu IP. Z jakiegoś powodu serwer odłączył możliwość logowania się komputera (najczęstszą przyczyną są wirusy w komputerze klienta). Więcej szczegółów można uzyskać dzwoniąc pod numer 17 7727 700

## **1. Czy można zmienić login i hasło do usługi ADSL?**

*Odp. Login jest przyznawany podczas procesu rejestracji i nie można go zmienić. Można natomiast zmienić hasło dostępu do usługi dzwoniąc pod numer 17 7727 700*

## **2. Czy można podłączyć więcej niż jeden komputer do usługi ADSL?**

*Odp. Tak, można podłączyć więcej niż jeden komputer, ale komputer w tym samym lokalu, w którym udostępniono usługę ADSL. Może być to zrealizowane np. przez usługę NAT oferowana przez Spółdzielnię. Więcej szczegółów można uzyskać dzwoniąc pod numer 17 7727 700* 

## **3. Mam własny router ADSL jak należy go skonfigurować?**

*Odp. Podstawowym parametrem jest login i hasło do połączenia z internetem zamieszczone w Protokole Przyjęcia. Dodatkowe to:* 

- enkapsulacja: PPPoE
- multiplex: LLC
- Service Name: wist
- $VPI: 0$
- $\cdot$  VCI $\cdot$  67
- DSL Modulation : G.dmt lub Multimode
- MTU: 1492 lub Auto
- Zgodny z Annex A

## **4. Jaki kupić router do dzielenia Internetu z obsługą sieci bezprzewodowej?**

*Odp. Spółdzielnia proponuje swoim Abonentom zakup router firmy* **TP-LINK TD-W8960N Annex A,** *lub* **TP-Link TD-W8910G Annex A**

## **5. Jak zmierzyć prędkość łącza ADSL?**

*Odp. Test łącza można wykonać wchodząc na stronę [http://test1.wist.com.pl](http://test1.wist.com.pl/)*

## **6. Co może powodować niski transfer?**

*Odp. Niski transfer powoduje zazwyczaj nieświadome obciążenie łącza abonenta. Takie obciążenie może być spowodowane wirusem komputerowym lub działającymi w tle aplikacjami, które wykorzystują pasmo łącza internetowego.*

### **7. Posiadam system Windows 98/2000 w instrukcji nie ma opis konfiguracji połączenia pppoe**

*Odp. Więcej informacji na tema instalacji i problemów można uzyskać na stronie* [http://www.wist.com.pl](http://www.wist.com.pl/adsl)